## **To update the LARA firmware (from website)**

1) Open the appropriate Configurator - according to the current version of LARA FW and update the FW with the new version 3.5.006

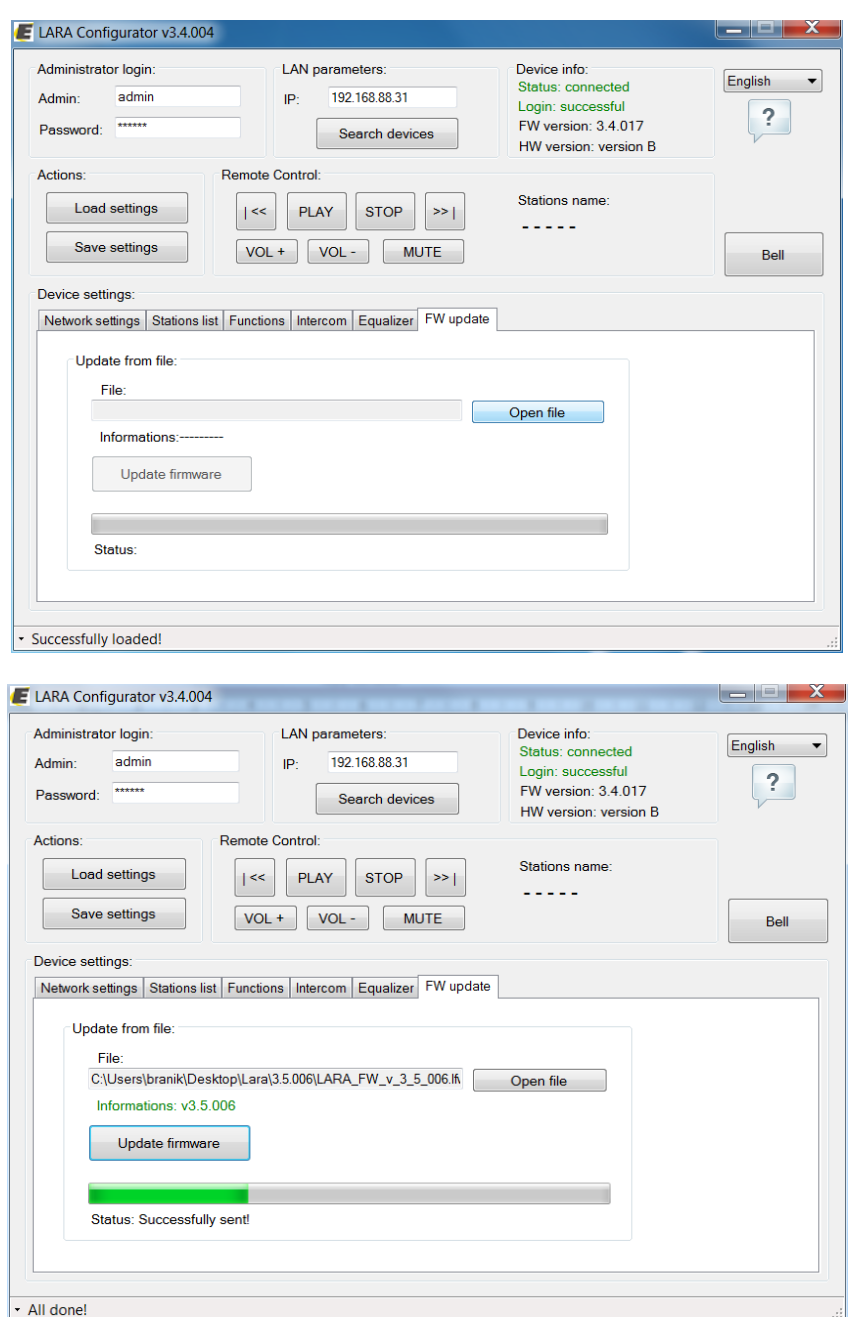

Note: The FW update retrieval bar (green bar) does not always function correctly and doesn't have to end – **Correct information is All done!** In the lower left corner - this indicates the correct FW upload

2) Open configurator v.3.5.004 and upload FW for web

On the last Update tab - you have to select the Web and click the Open file button to find the web FW, which then uploads with the Update web button.

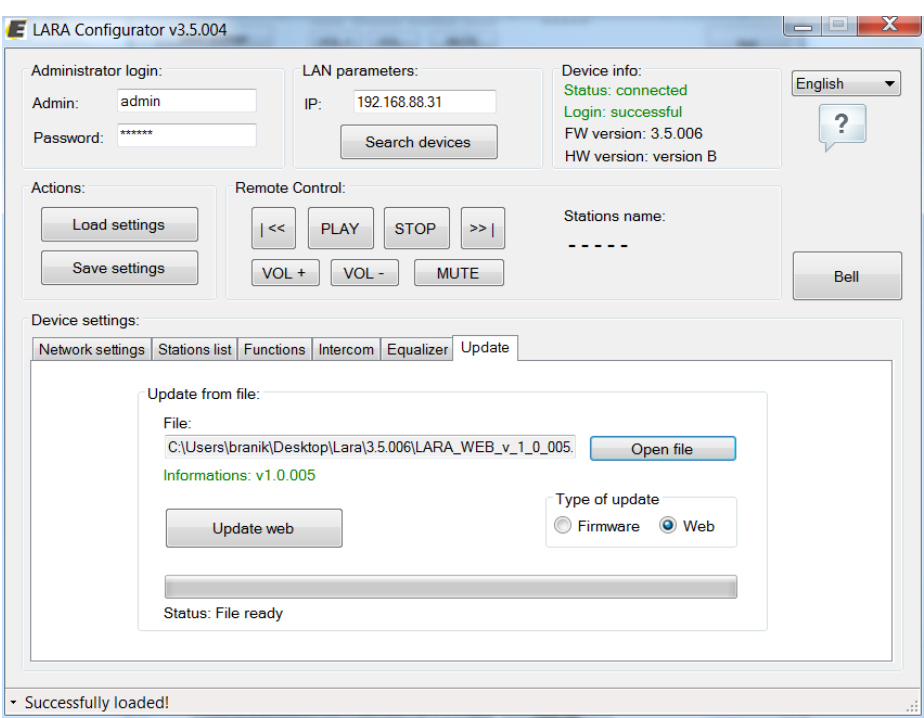

## **3) View your site**

The LARA web interface is displayed in a web browser with a static / dynamic IP LARA and port **61695**

Ad.: 192.168.88.31:61695

Once the IP is entered, the web interface will require login information, which is by default:

Name: admin passoword: elkoep

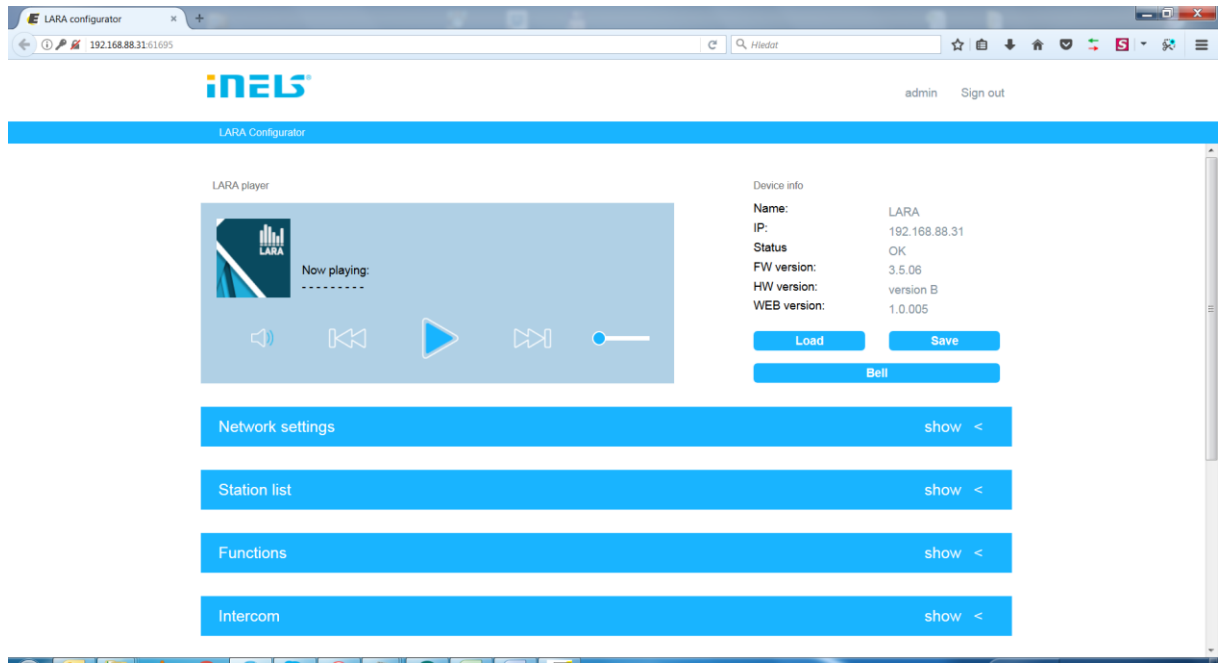

Note: The web interface is identical to the configurator